# 公共施設予約システム操作マニュアル

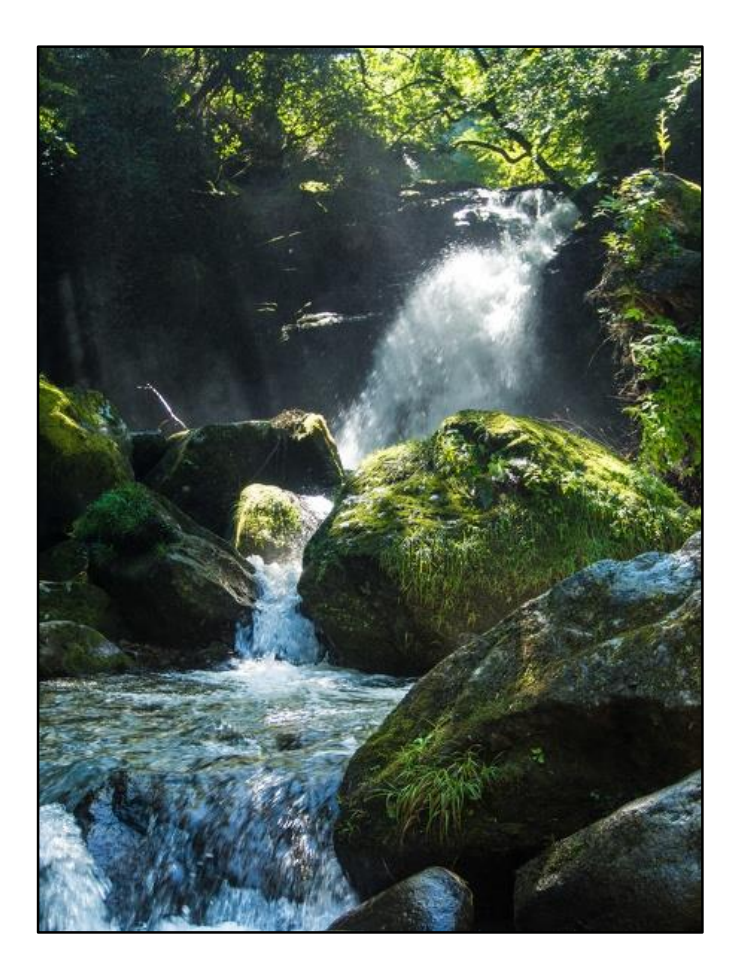

#### 令和4年11月

一般財団法人 阿蘇テレワークセンター

第1.1版

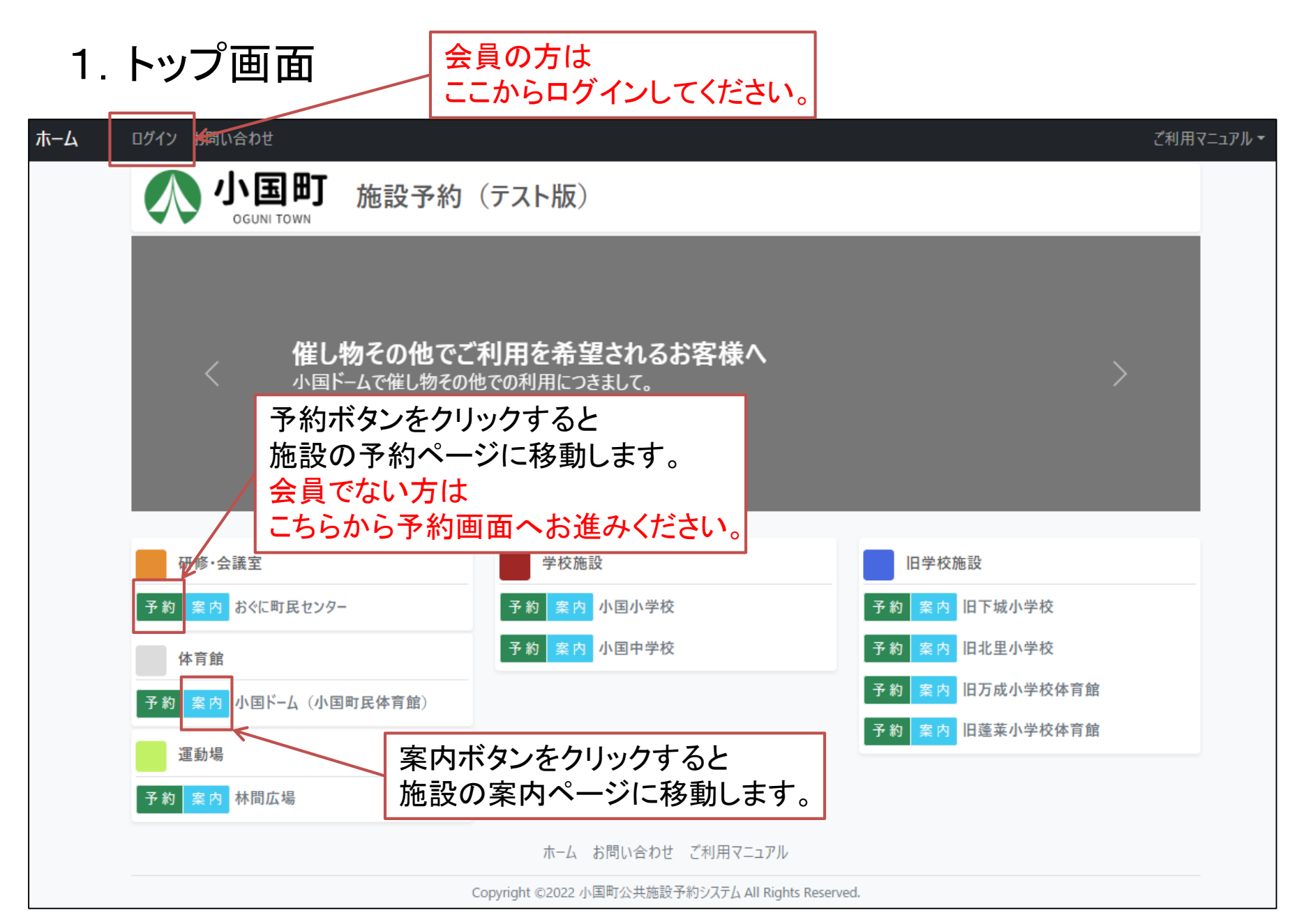

2.施設案内

#### 利用状況を確認できるカレンダーを 表示します。

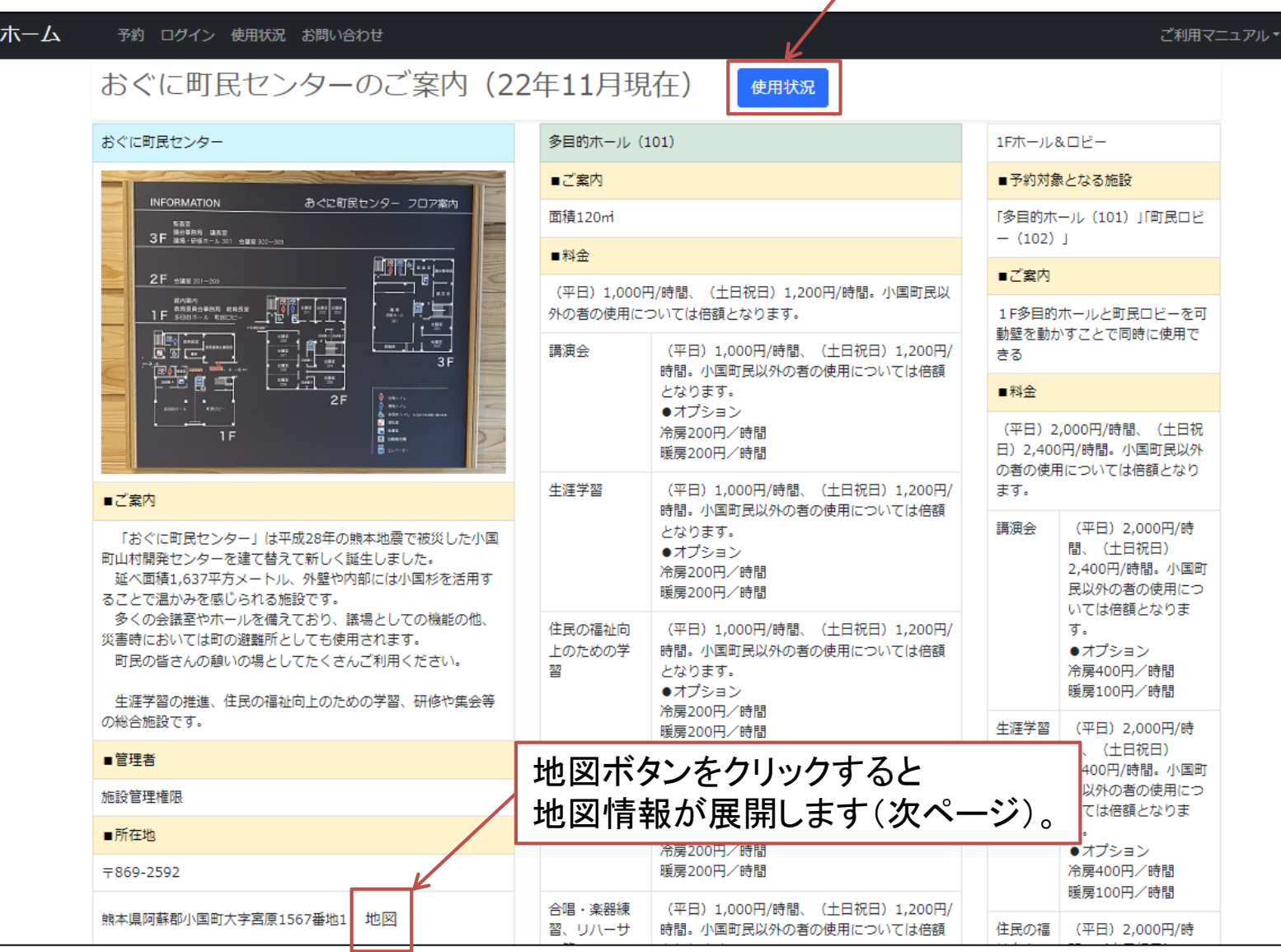

## 2.施設案内

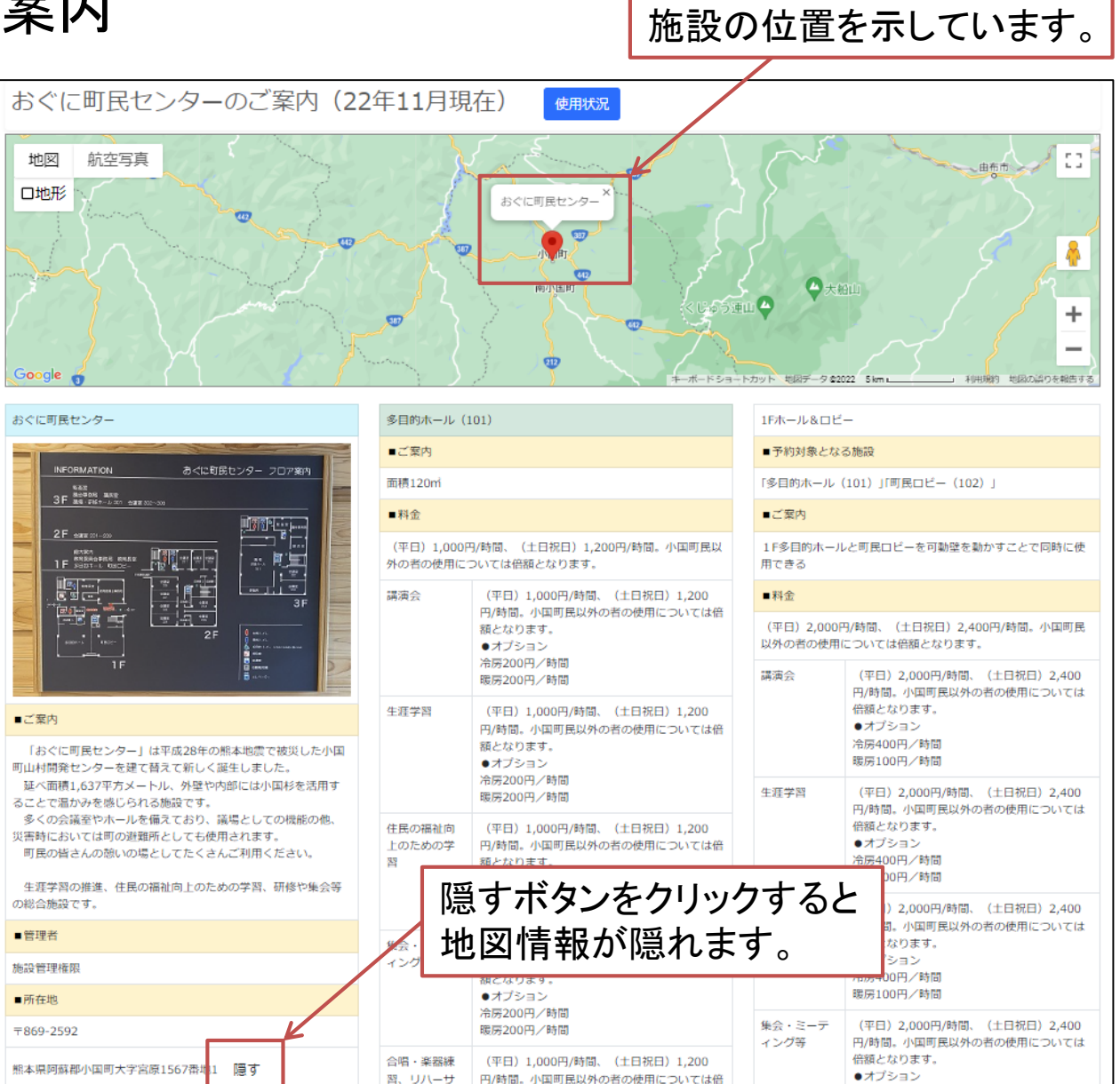

2.施設案内:使用状況カレンダー

利用状況を確認したい施設を 選択してください。

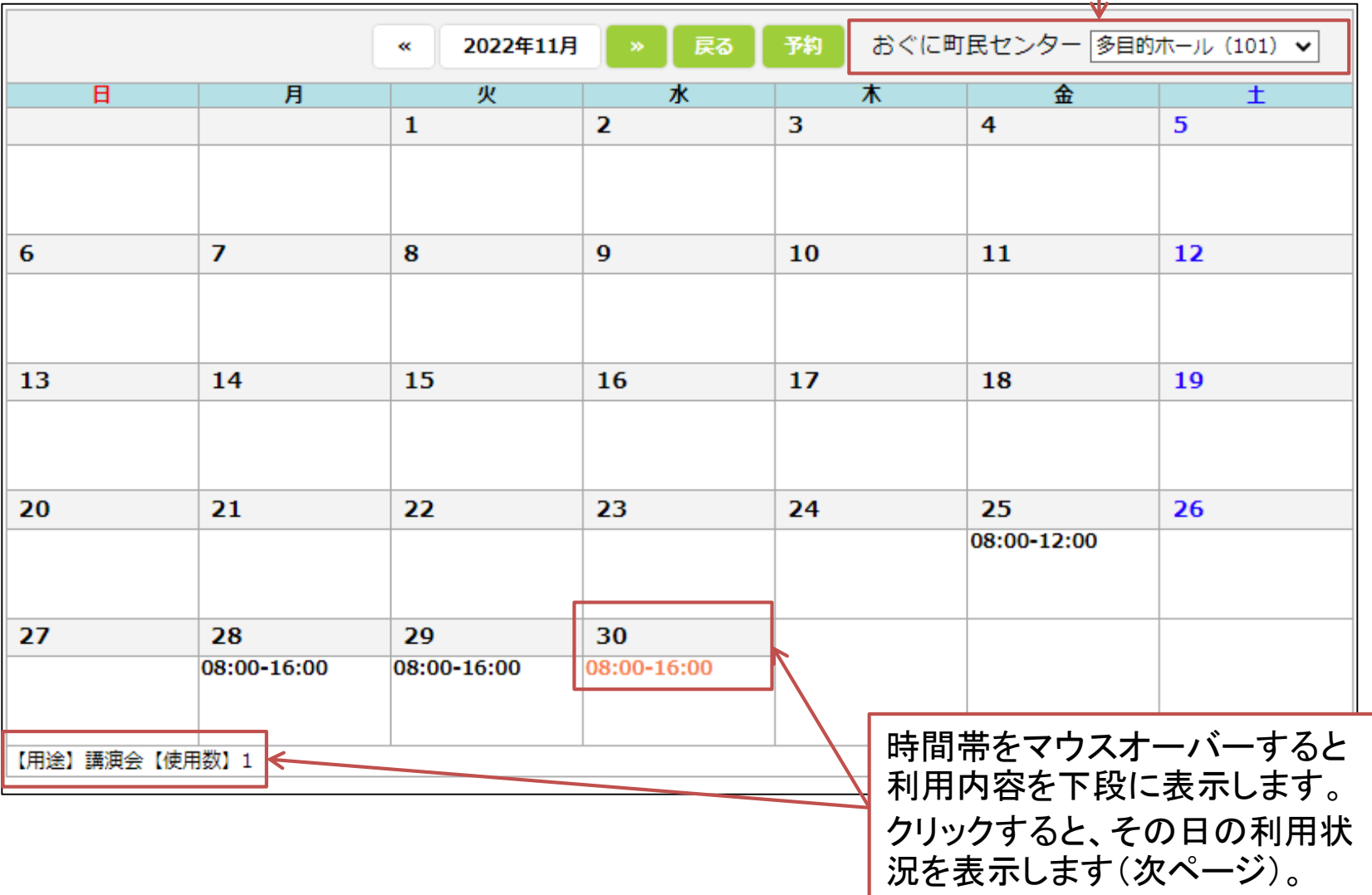

2.施設案内:使用状況(利用日別)

使用状況を一覧で表示しています。 利用可能な時間を確認できます。

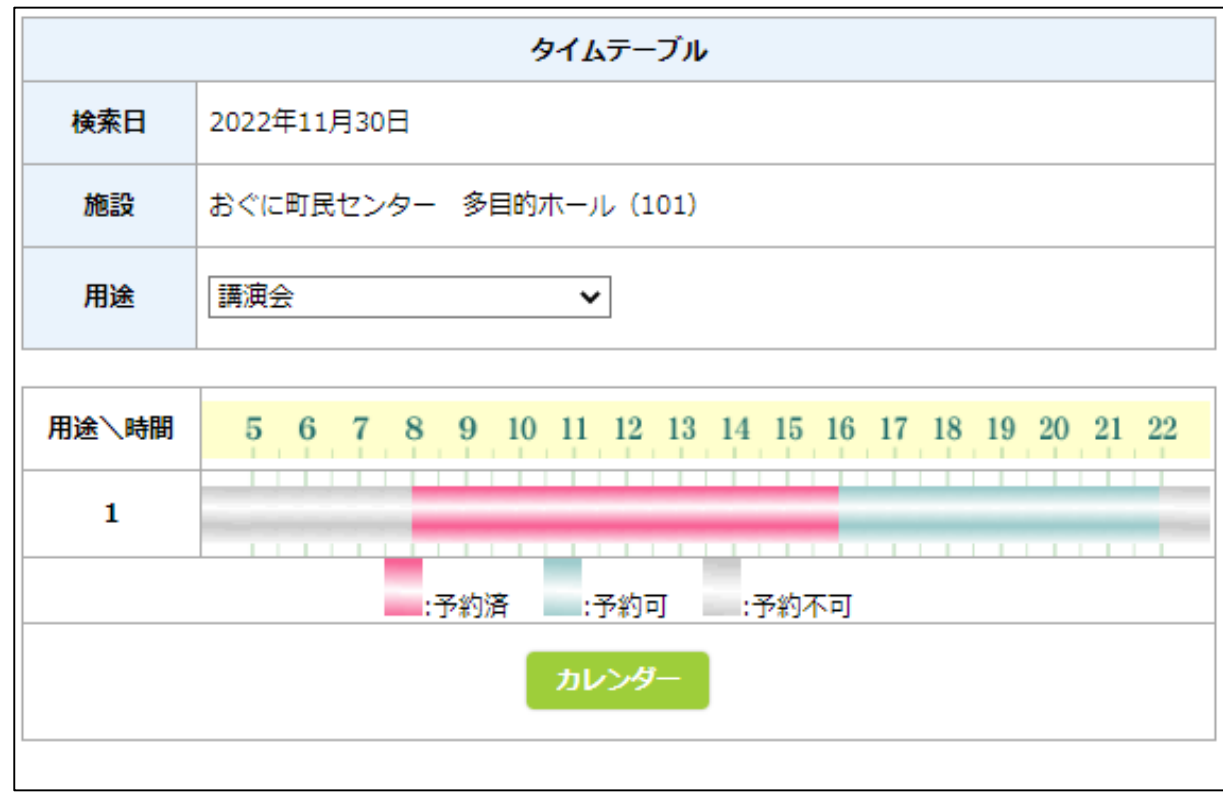

3.予約:会員のログイン方法

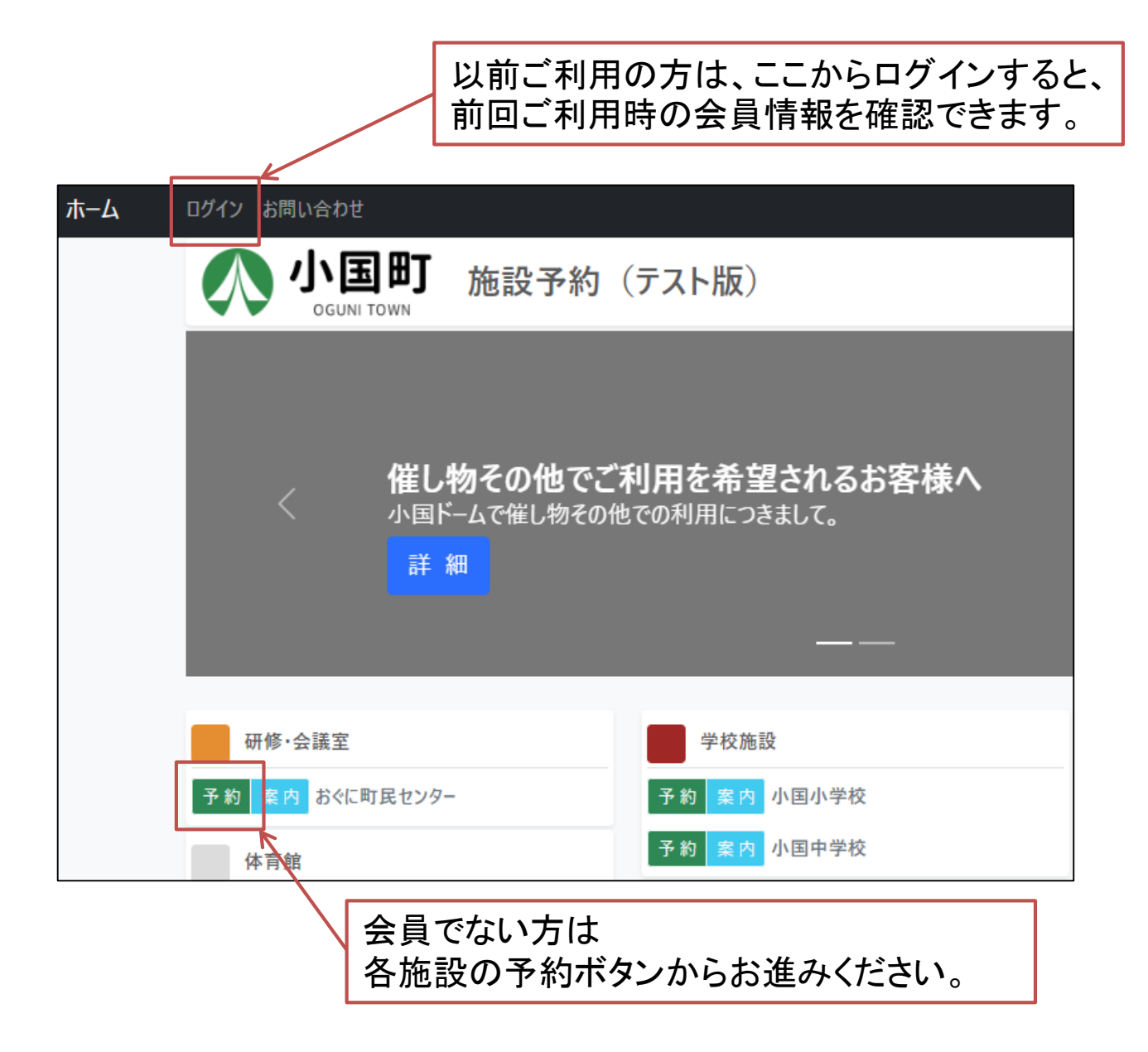

### 3.予約:会員のログイン画面

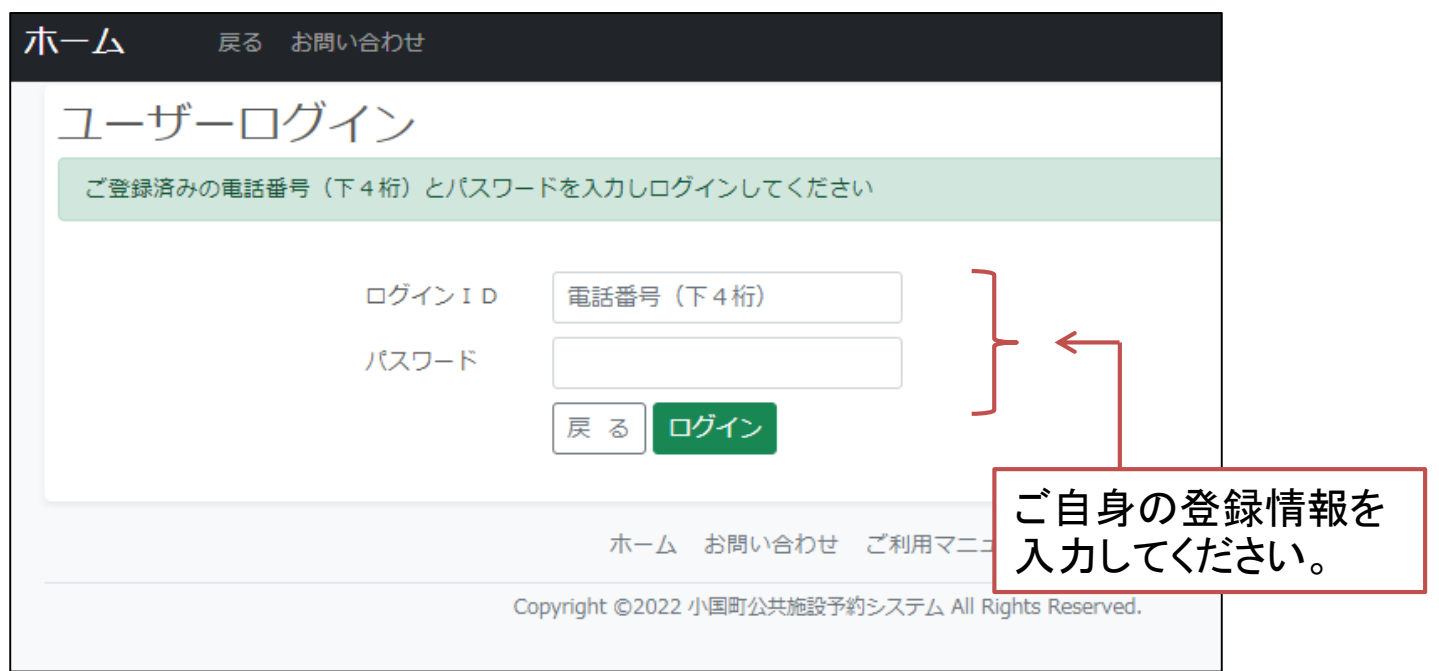

パスワードが不明の場合でも、申請時のユーザー情報で既存の情報と照合 し、あればそのデータを更新します。その場合の更新データの判定は以下が 同じ場合です。 1. 個人の場合 ①電話番号 ②姓 + 名 + 団体申請チェックなし 2. 団体の場合 ①電話番号 ②団体名 + 団体申請チェックあり

# 3.予約:会員情報

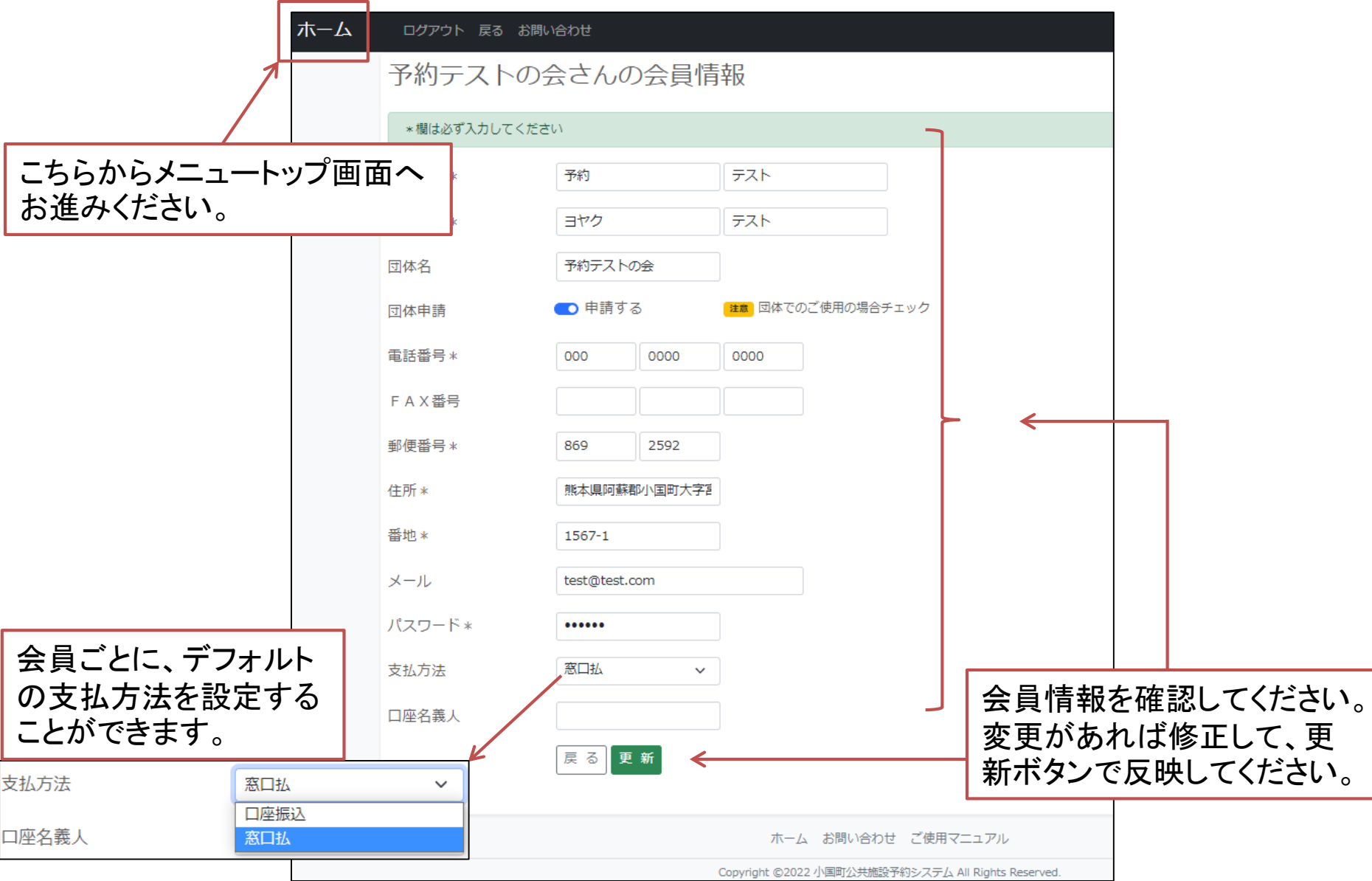

3.予約:会員ログイン後の画面

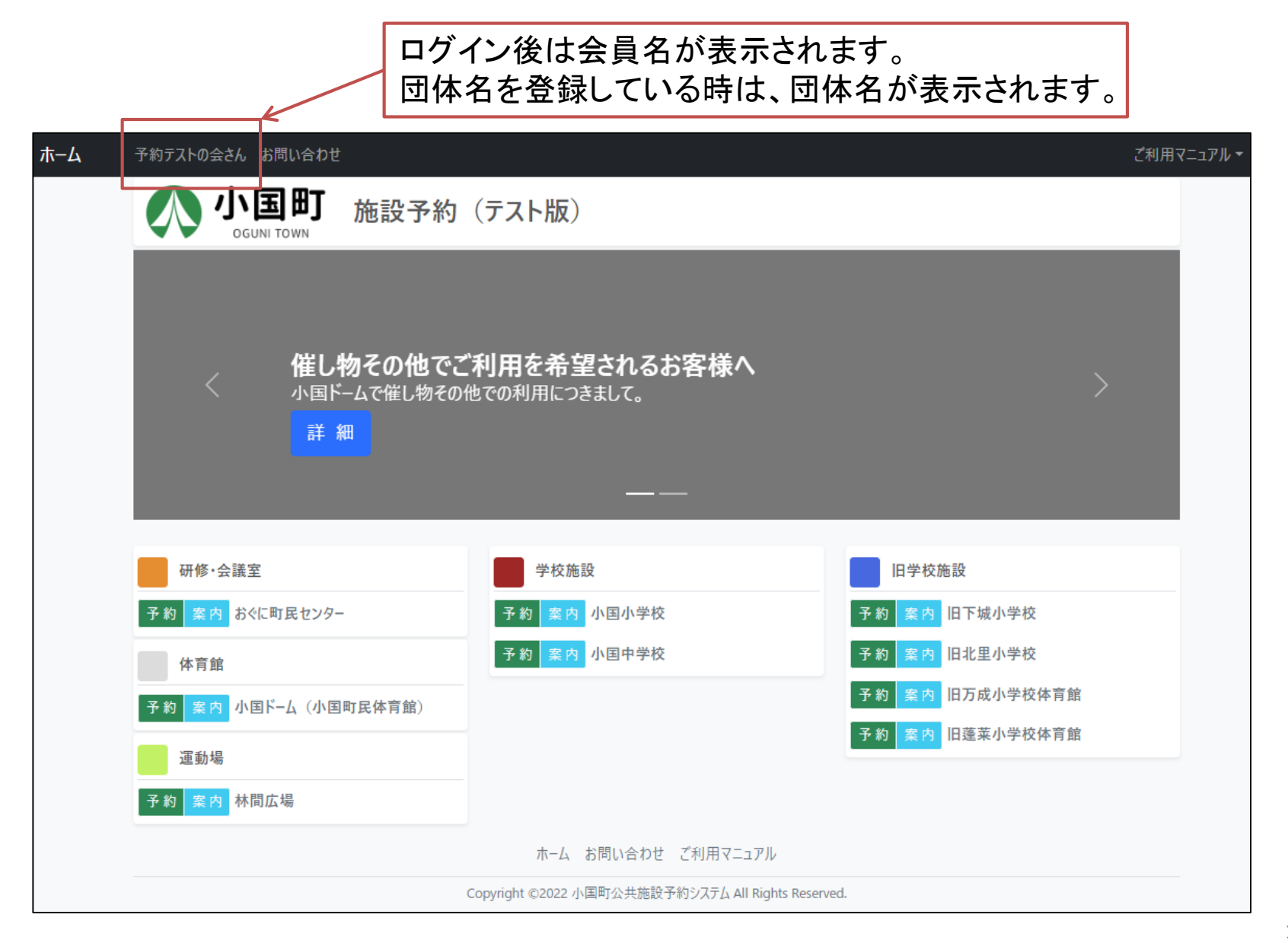

## 3.予約:予約可能な設備一覧

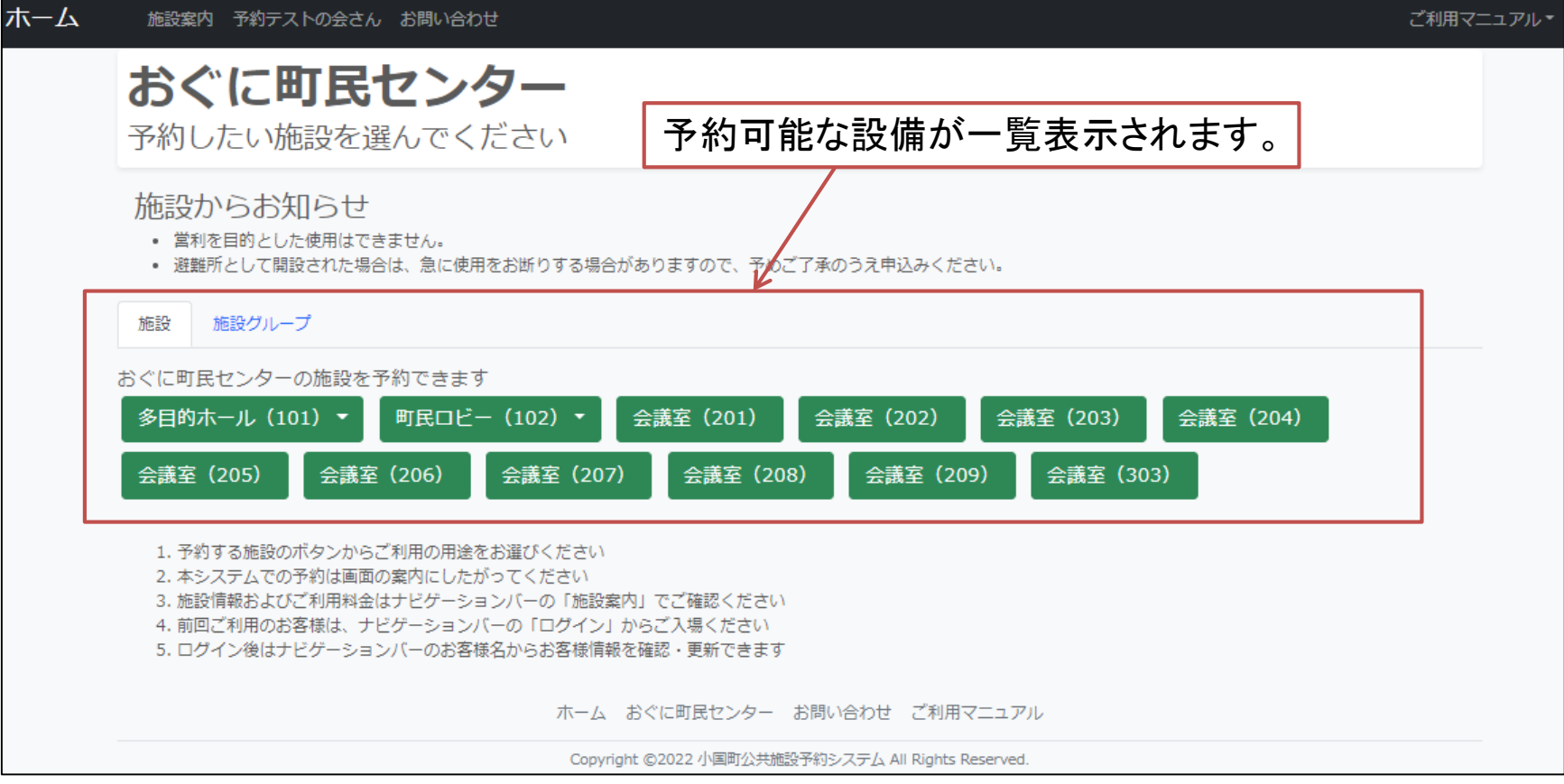

3.予約:予約可能な設備(施設グループ)

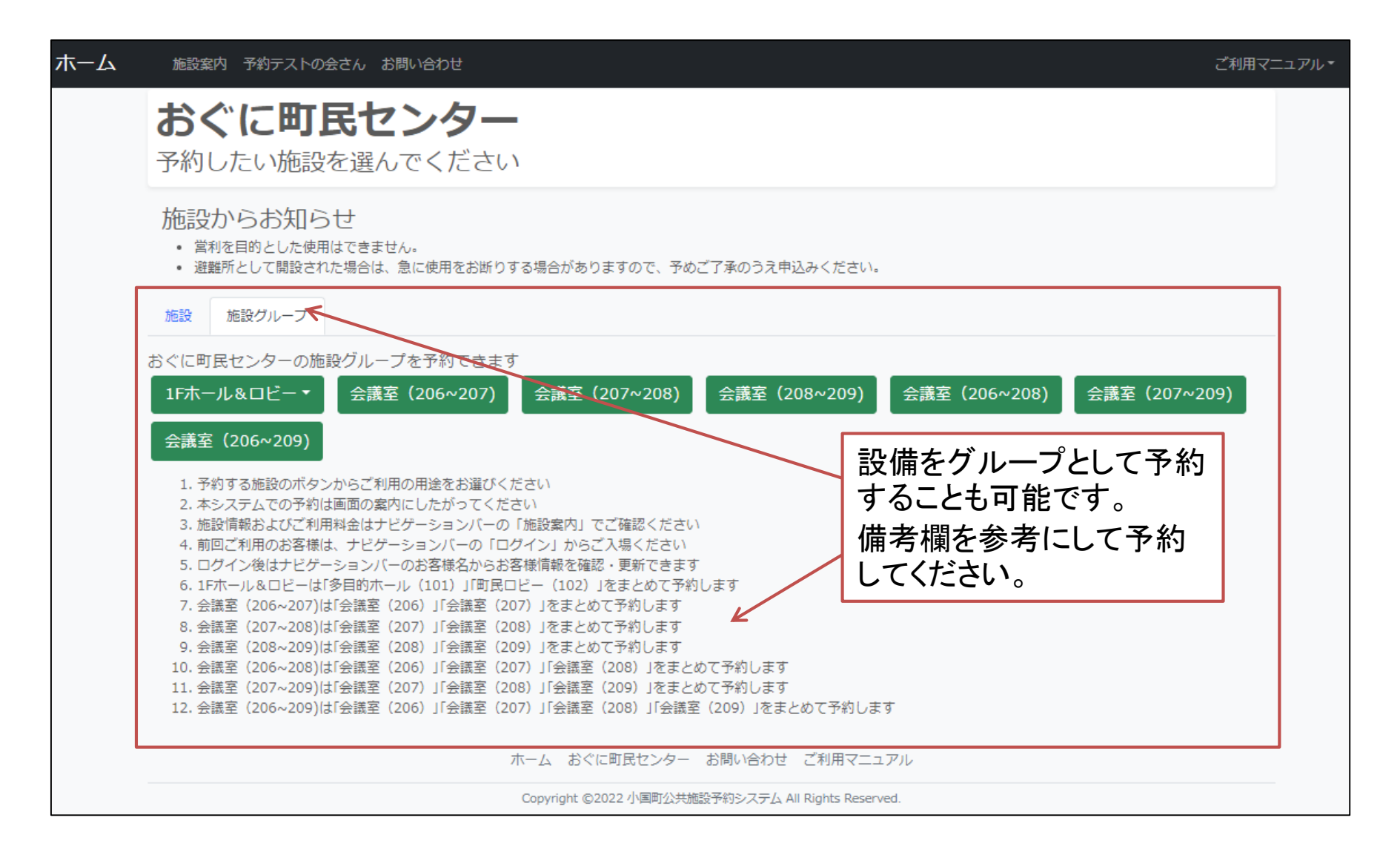

#### 3.予約:予約する設備を選択する

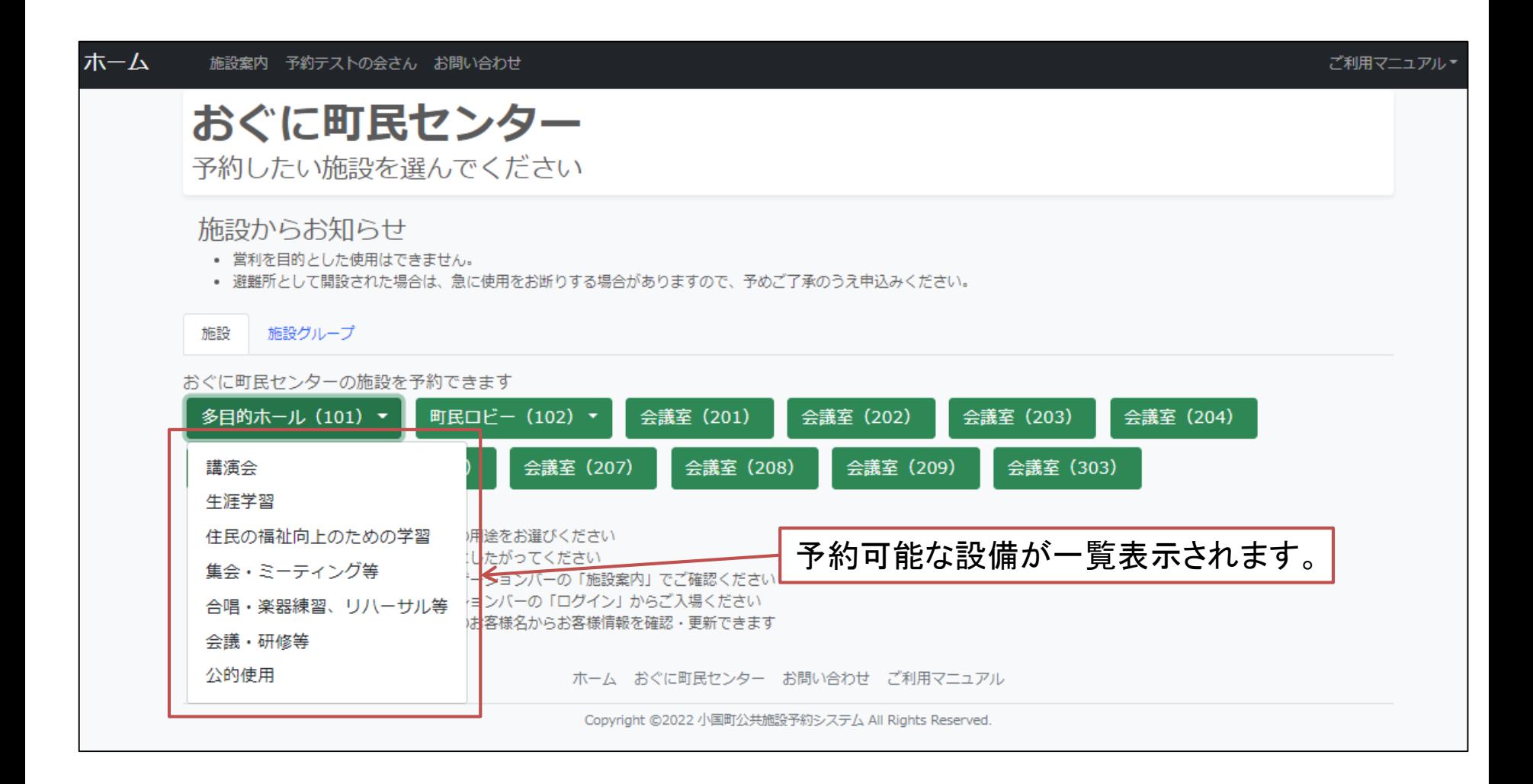

3.予約:カレンダー

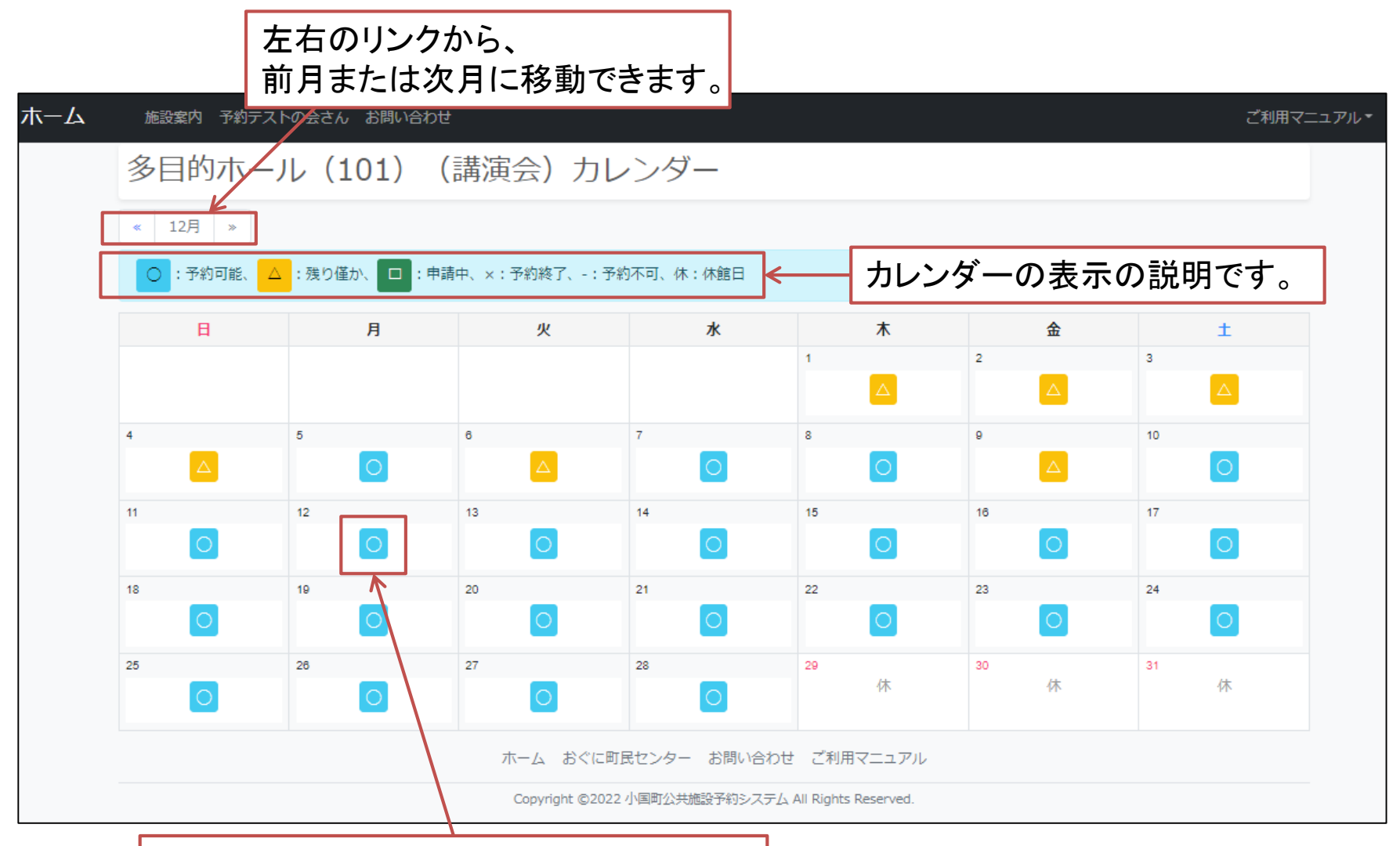

予約する日のボタンをクリックしてください。

# 3.予約:日時指定

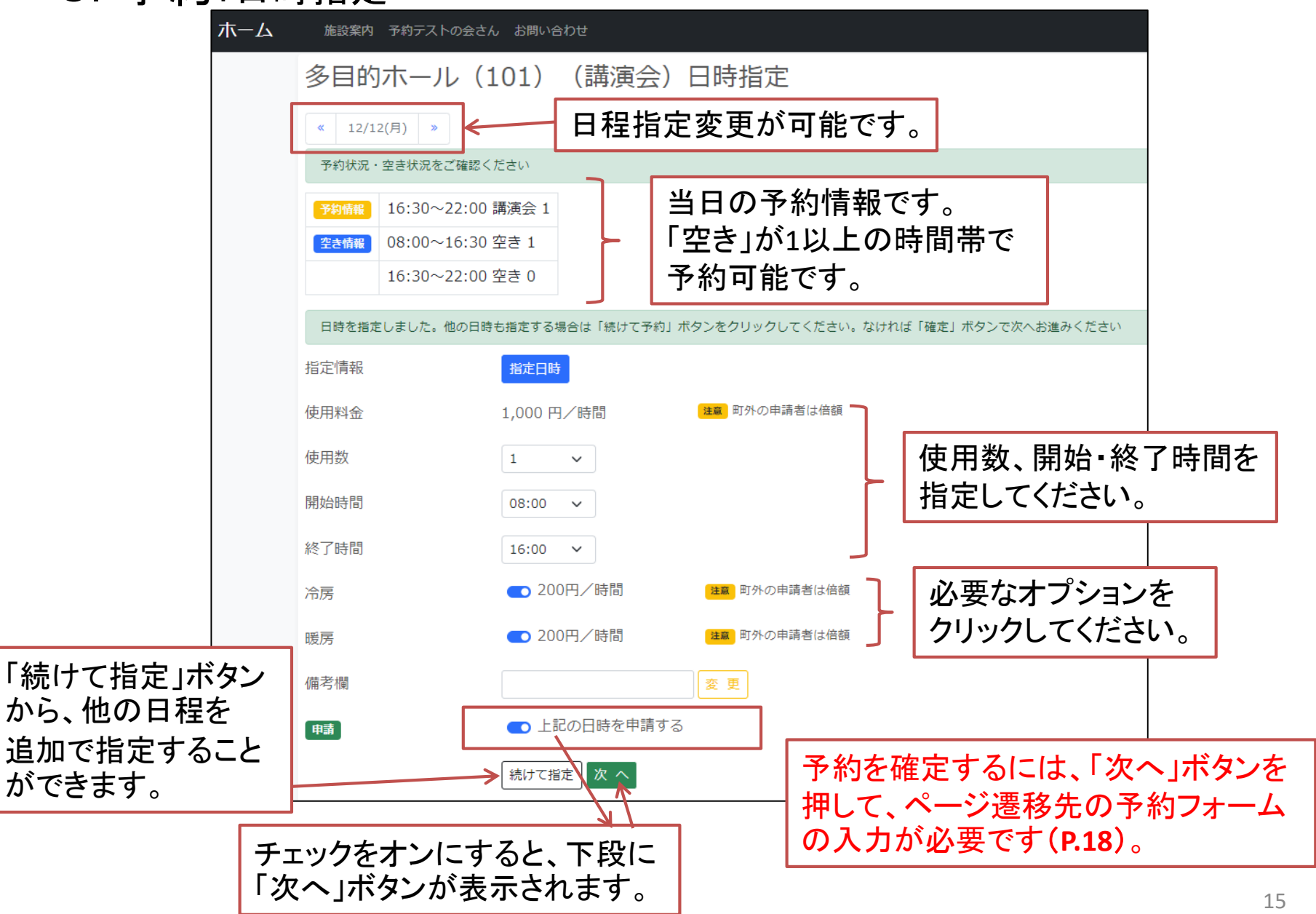

# 3.予約:日時指定

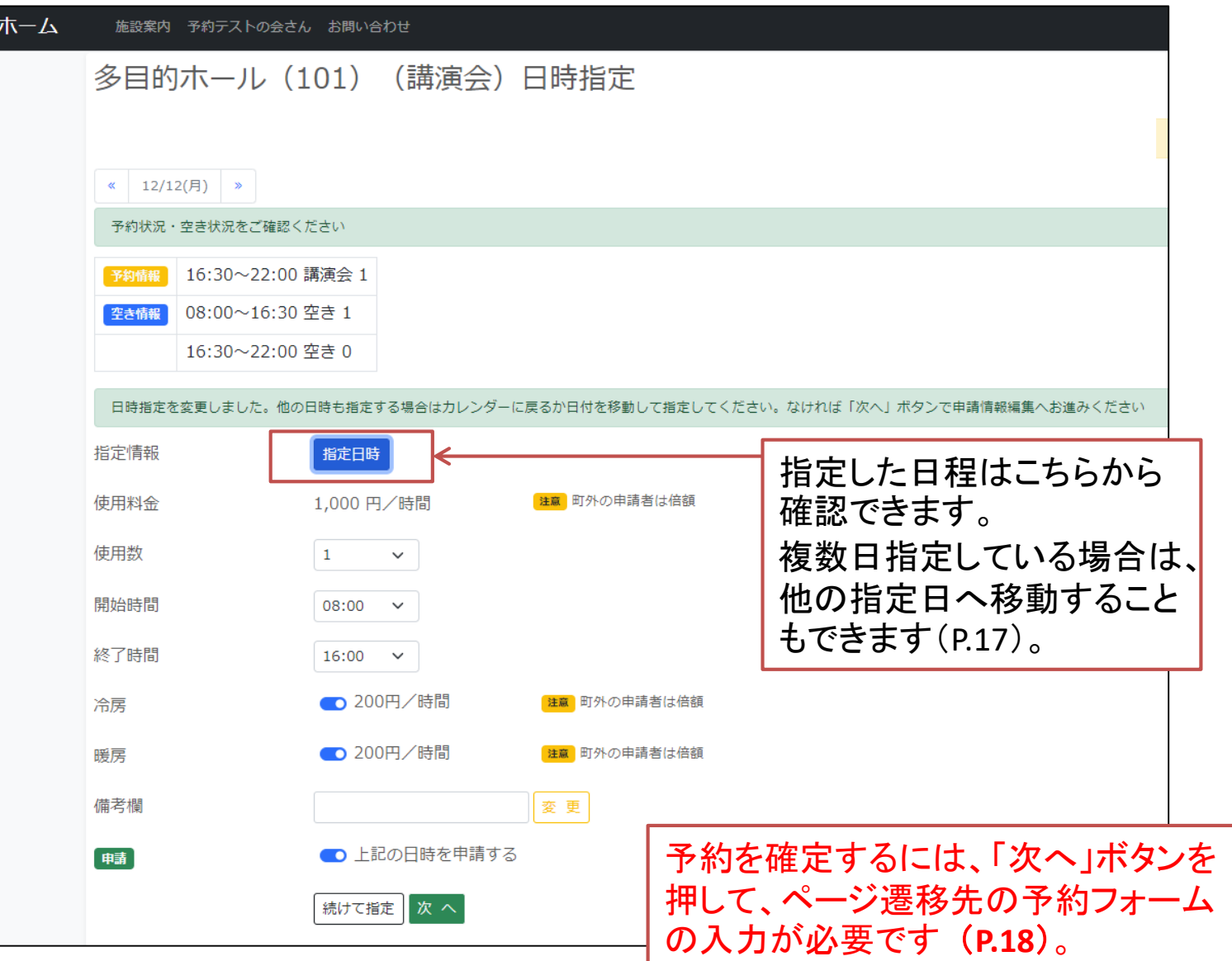

#### 3.予約:指定日の表示

#### 指定日時ボタンをクリックすると、 以下のようなウィンドウが表示 されます。

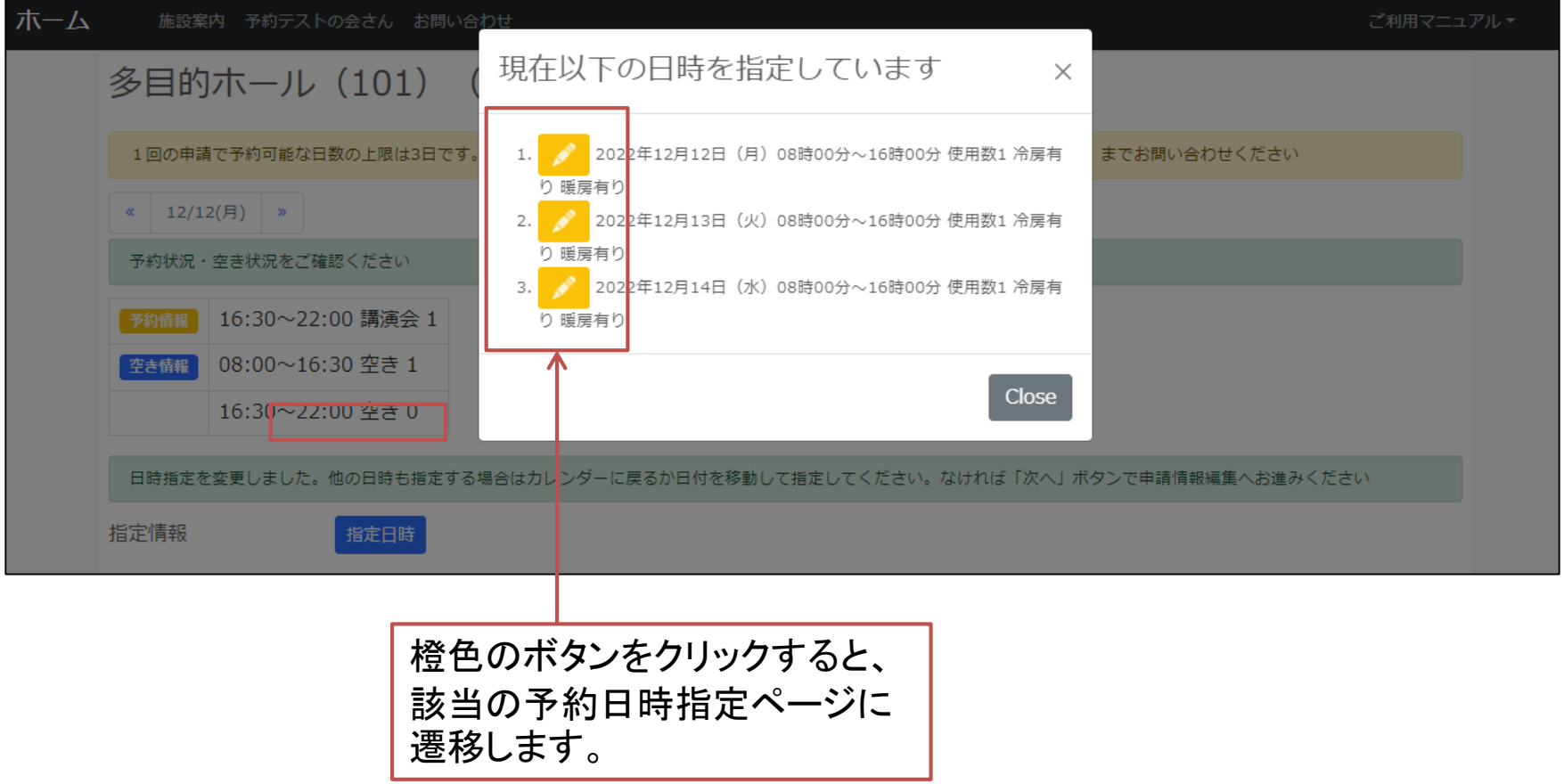

3.予約:予約フォーム(前半)

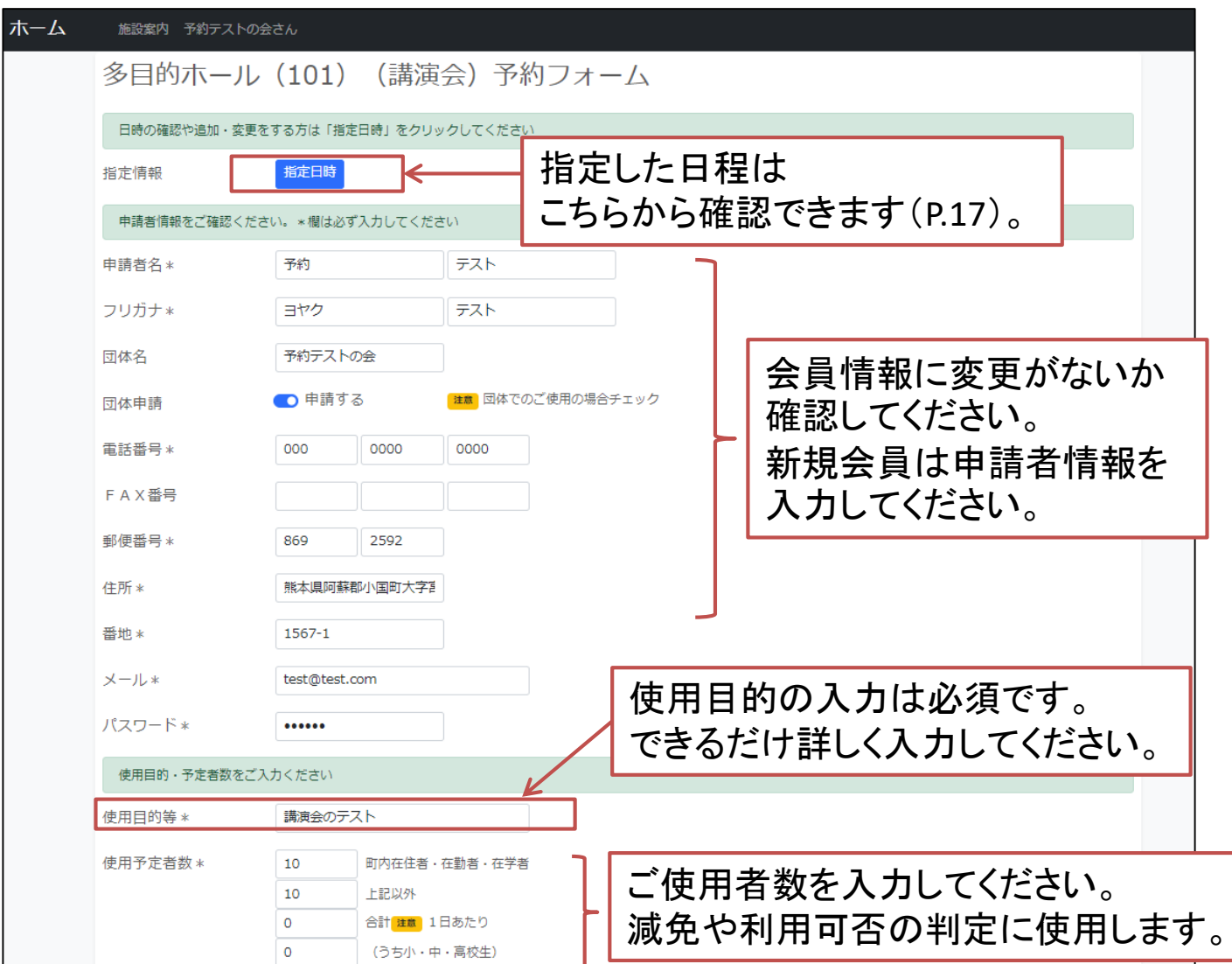

# 3. 予約:予約フォーム(予約が重複してしまった場合)

予約申請中に他のお客様が先に予約してしまった場合、 予約することができません。 「指定日時」ボタンより、予約可能な日に変更し、再度予 約申請を確定してください。

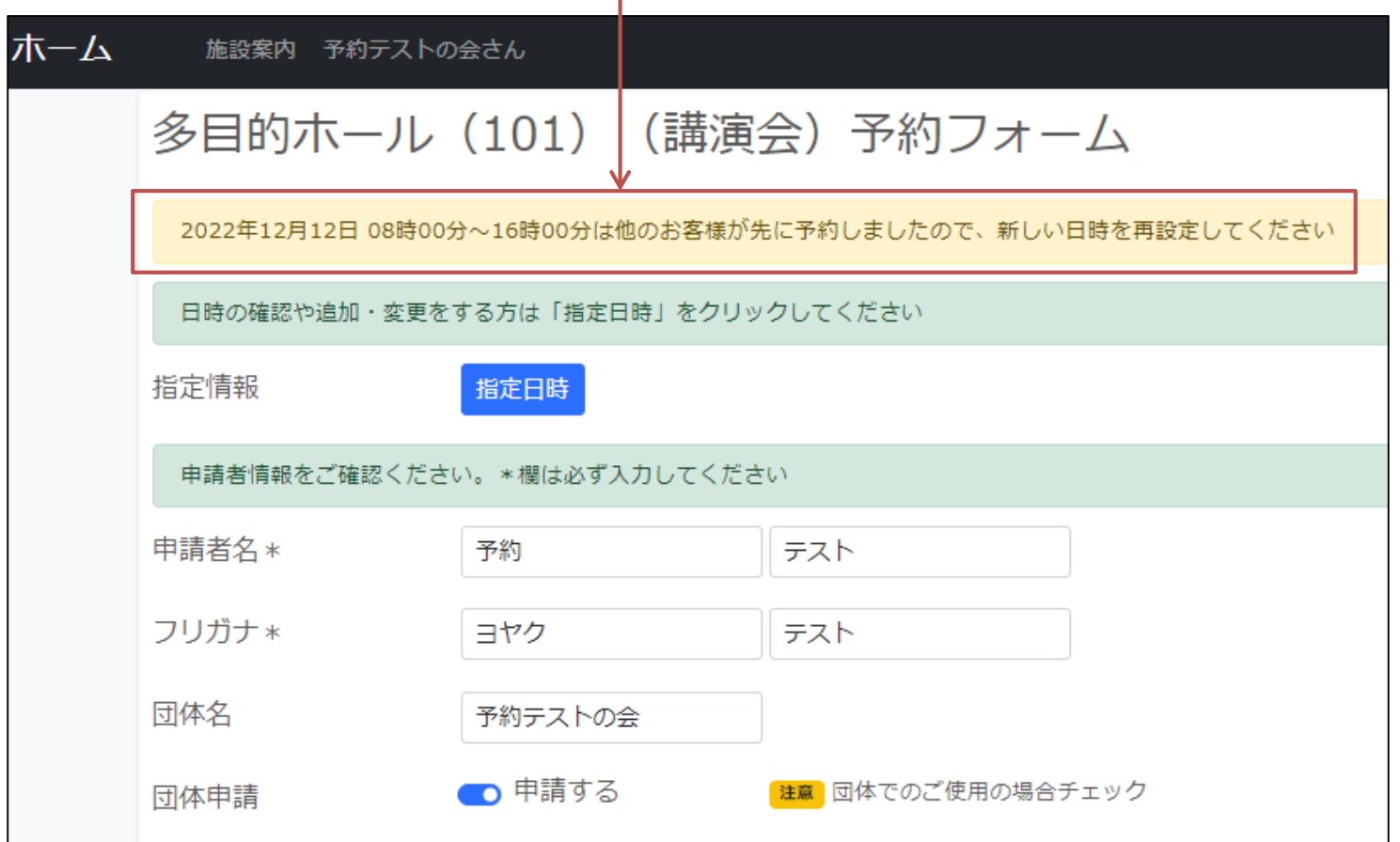

3.予約:予約フォーム(後半) 減免申請対象の方は 理由を添えて申請してください。 理由を入力することで管理者により減免が 減免をご希望の方はチェックし理由をご入力ください 支払い方法を 認められる場合があります。 减免 ● 申請する ご確認ください。 减免申請理由 会員の方は 施設使用料金の合計額に管理者 会員情報の 使用合計額をご確認ください 登録の減免割合が反映されていま 支払方法・設定 この額は確定ではありません。後日管理者から確定額を通知いたします す。ご使用料は管理者が確定しま 値が入力されま 使用合計 11,200円 「注意」町外の申請者は倍額 すので、あくまで目安の金額です。す(変更可)。 お支払い方法を選択してください。窓口でPayPay決済の方は窓口払いを選択してください ○ 口座振込 ○ PayPay決済 ○ 窓口払い お支払い方法 \* 以下の使用規約をご確認ください 1. このシステムは、予約するかどうかを決める重要なシステムです。正確にご記入ください。予約事項について事実をご記入にならなかったり、ご記入いただいた内容が事 実に反していた場合には、予約を取消すことがありますのでご注意ください。 2. ご使用時は許可証を必ず持参し、管理人が提出を求めた場合には、速やかにご提出ください。 3. 屋内施設、屋外施設に限らず、物品の販売を目的とする使用はご遠慮ください。 4. 屋内施設をご使用の際は必ず履物等の着用をお願いします。 利用規約は必 5. 施設内の設備や備品の破損、紛失については、ご使用者に責任を負っていただきますので、必ずご連絡ください。 6. 各施設に持ち込んだ、空き缶、空き瓶、チリなどはお持ち帰り願います。 ずご確認くださ 7. 喫煙については、灰皿の設置された定められた場所でお願いします。 8. その他、ご使用にあたっては各施設の管理者の指示に従ってください。 い。 9. キャンセルに関しましては、各施設に通知後各施設からの承認の通知があるまでは、受け付けできませんのでご注意ください。原則として使用の3日前以降にキャンセル することはできません。 予約を確定さ ● 上記使用規約に同意する 使用規約 せるには、「上 記使用規約に 予約確定 予約を確定する 同意する」への 「予約を確定する」ボタンを押すと チェックが必須 予約が完了します。 です。 Copyright ©2022 小国町公共施設予約システム All Rights Reserved.

#### 3.予約:予約完了画面

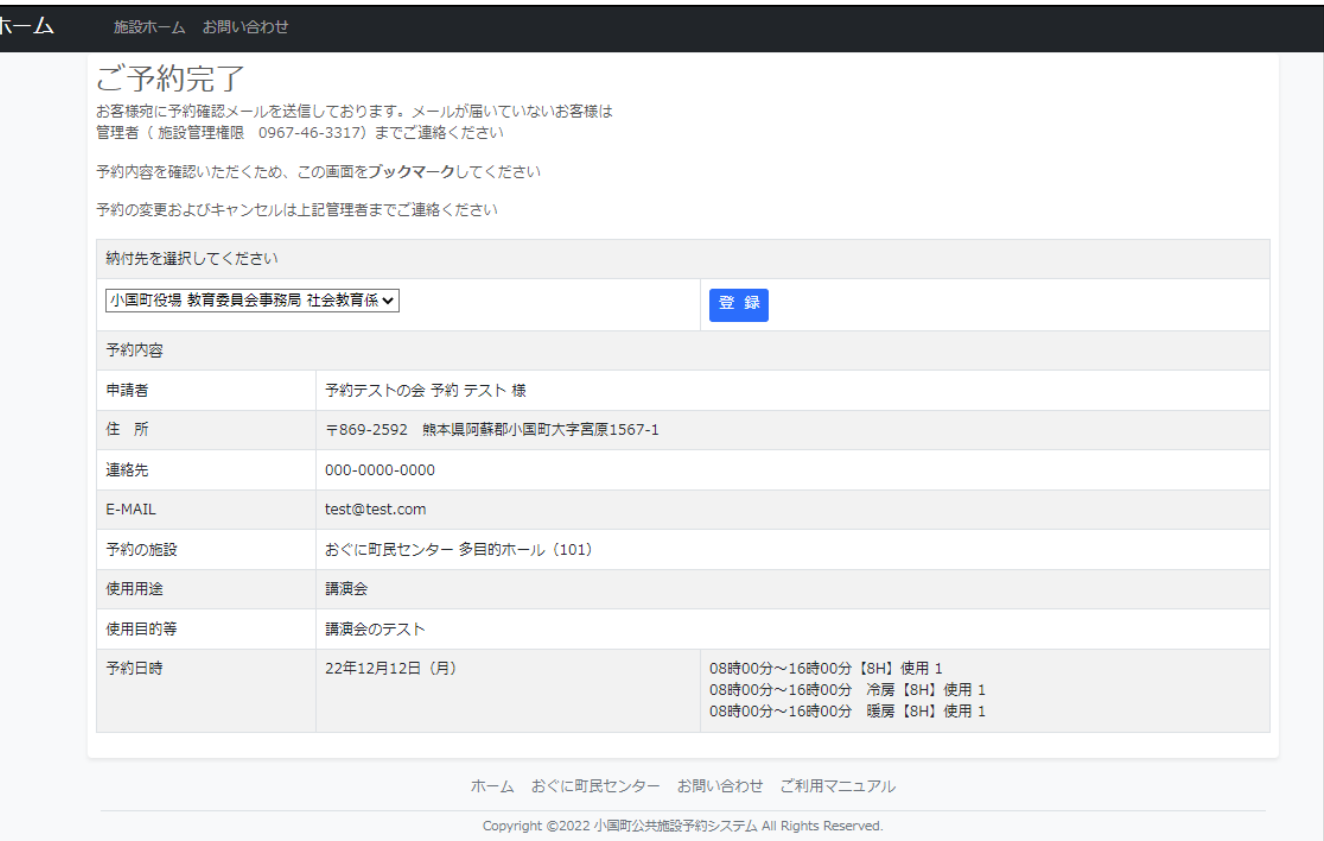

このページは使用終了までブックマークしておいてください。 予約確認メールにも、このページのURLを記載しています(**P.22**)。

このページのご予約内容は、施設管理者によって予約内容を 修正された場合も、その内容を反映して表示されます。 施設の使用が終了するまで閲覧可能にしておいてください。

3.予約:予約完了後の確認メール

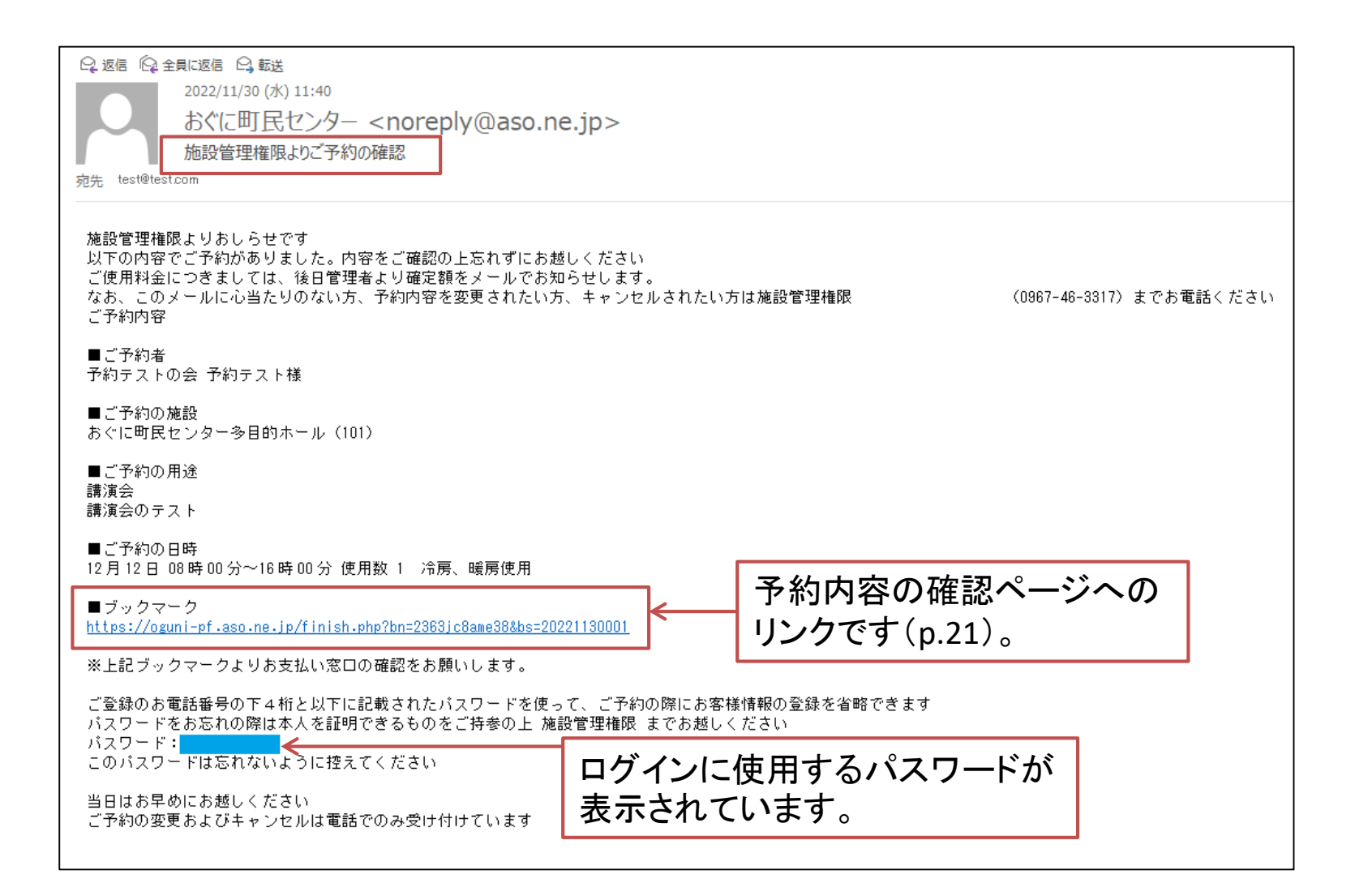

### 3.ログイン後の画面

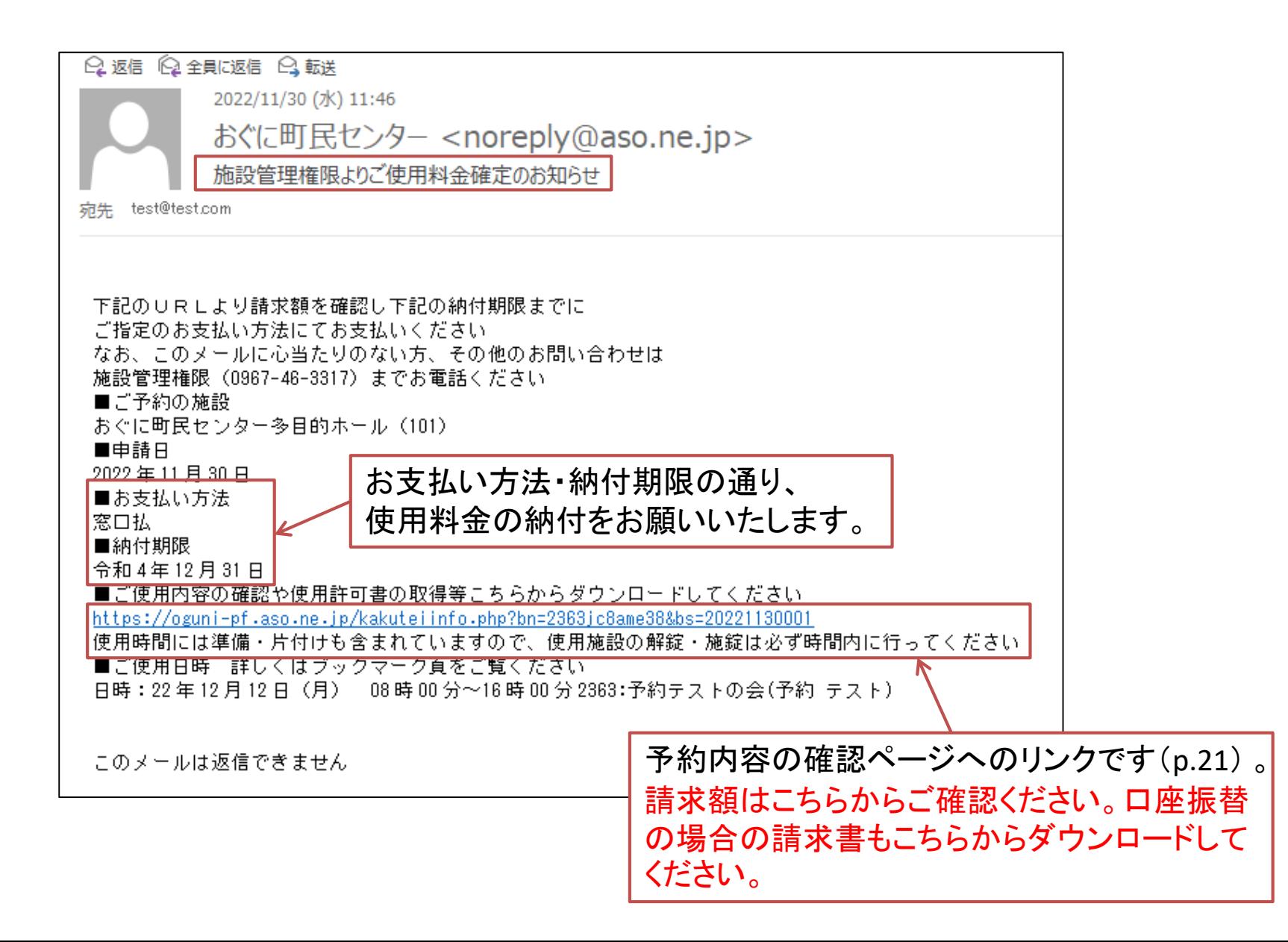